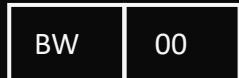

### THE GUIDELINES BOOK<sup>+</sup>

111111111111111111111111

Maharpustaka.id

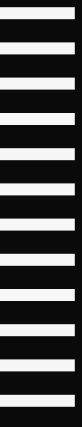

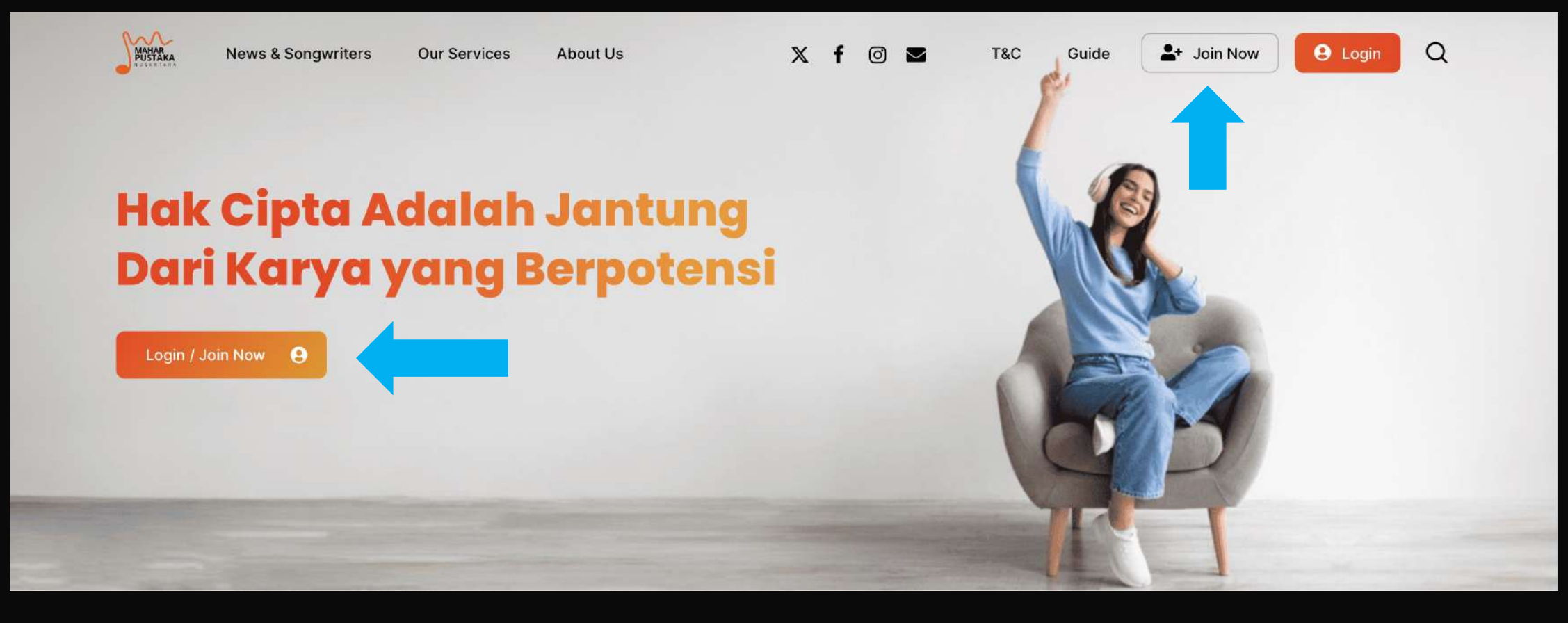

- 1. Kunjungi website **Maharpustaka.id** melalui chrome/mozile firefox/safari
- 2. Klik button **Join Now** untuk memulai registrasi

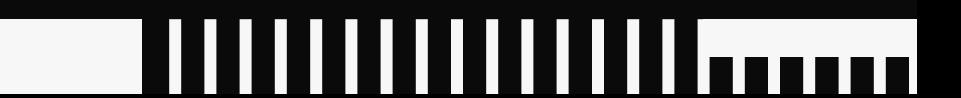

PAGE 01

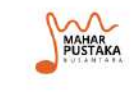

**News & Songwriters** 

**Our Services** 

About Us

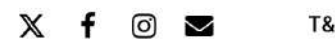

T&C Guide  $2 +$  Join Now **9** Login Q

#### **Formulir Registrasi**

- Gunakan alamat Email yang Aktif untuk registrasi.  $\checkmark$
- Pastikan Email anda masih bisa menerima pesan w masuk (tidak over quota).
- Setelah registrasi, kami mengirim tautan secara  $\checkmark$ otomatis ke alamat email Anda. Cek pesan masuk pada inbox/spam folder email Anda dan buka pesan aktivasi untuk mengaktifkan akun. Anda hanya bisa login setelah aktivasi akun.

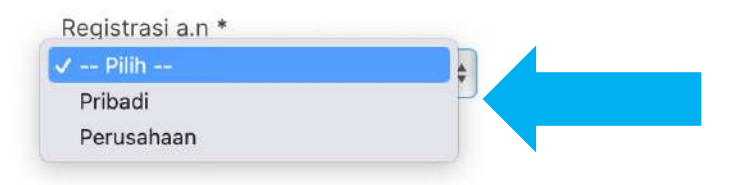

#### 1. Klik pilihan yang ada di kolom registrasi

Noted: Jika Anda merupakan songwriter secara independent, pilih section **Pribadi**

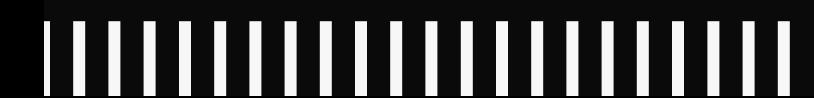

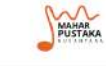

**News & Songwriters Our Services**  A

#### **Formulir Registrasi**

- Gunakan alamat Email yang Aktif untuk registrasi.  $\checkmark$
- Pastikan Email anda masih bisa menerima pesan ✓ masuk (tidak over quota).
- Setelah registrasi, kami mengirim tautan secara  $\checkmark$ otomatis ke alamat email Anda. Cek pesan masuk pada inbox/spam folder email Anda dan buka pesan aktivasi untuk mengaktifkan akun. Anda hanya bisa login setelah aktivasi akun.

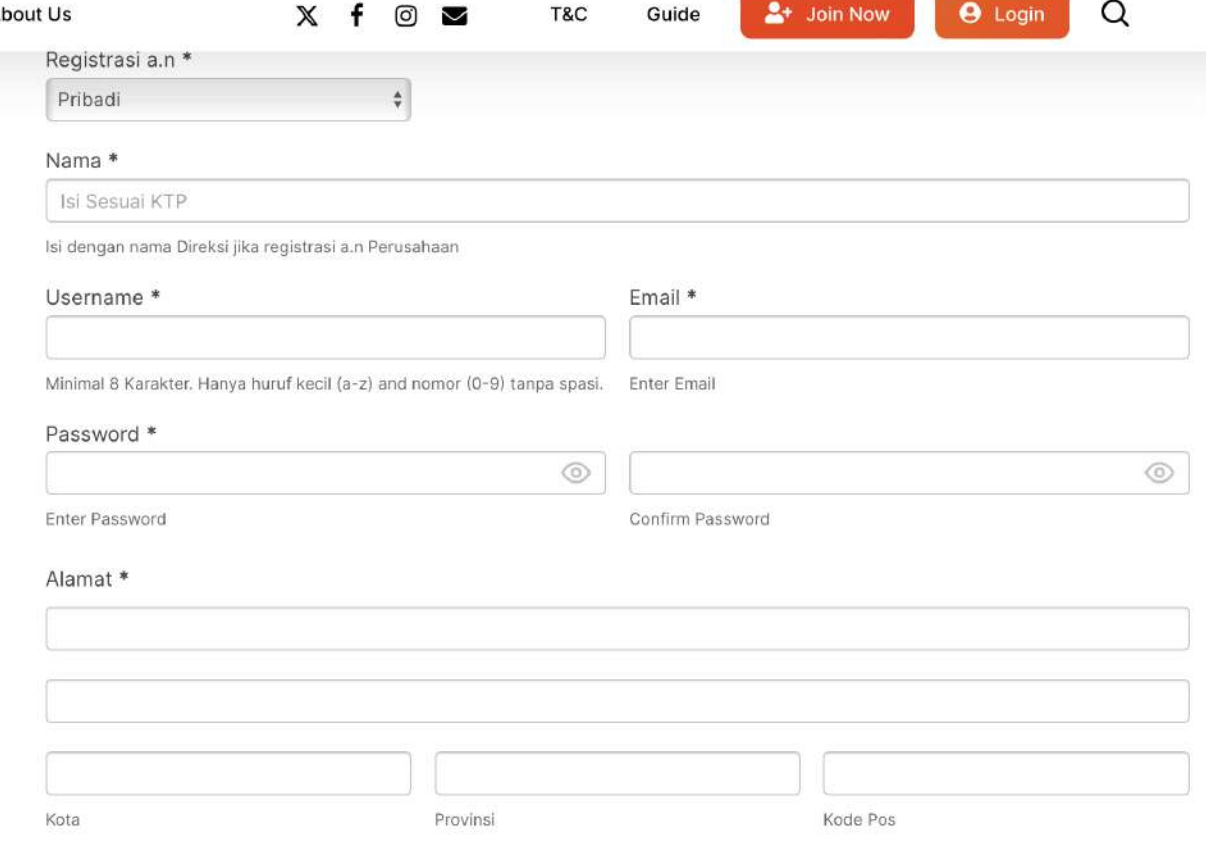

#### Isi semua data wajib pada kolom registrasi

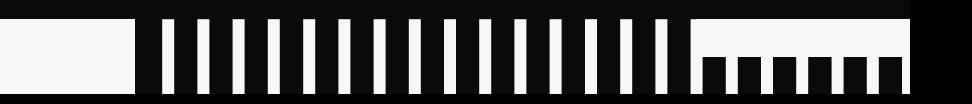

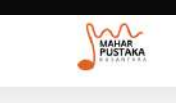

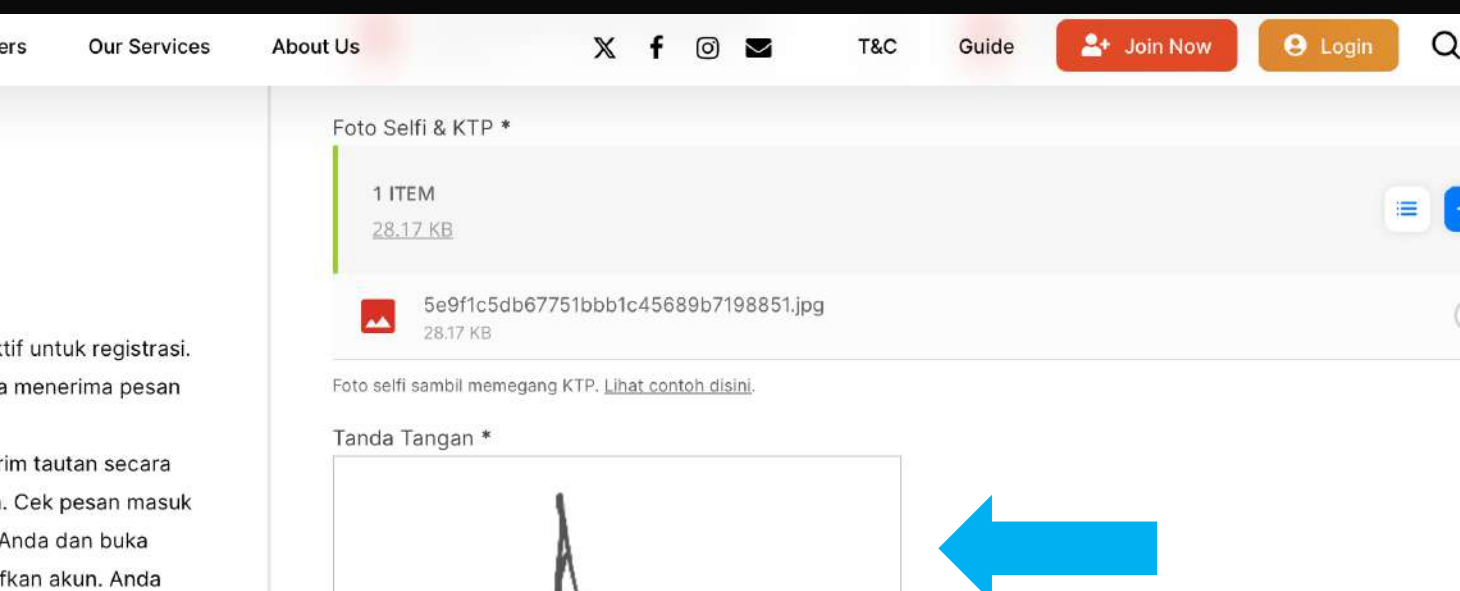

#### **Formulir Registrasi**

- Gunakan alamat Email yang Ak  $\checkmark$
- Pastikan Email anda masih bisa masuk (tidak over quota).
- Setelah registrasi, kami mengir  $\checkmark$ otomatis ke alamat email Anda pada inbox/spam folder email pesan aktivasi untuk mengakti hanya bisa login setelah aktivasi akun.

Setelah melengkapi kolom registrasi, klik tanda setuju pada **Syarat dan Ketentuan,** kemudian tanda tangan digital lalu klik tombol **Registrasi**

Pelajari selengkapnya disini.

Register

Saya setuju dengan syarat dan ketentuan yang berlaku

Clear

PAGE 05

Perjanjian ini berlaku mengikat segera setelah ditandatangani oleh Para Pihak. Disetujui oleh Para Pihak dalam keadaan sehat jasmani dan rohani tanpa adanya paksaan/ tekanan dari pihak manapun. This agreement is binding as soon as it is signed by the Parties. Approved by the Parties in good physical and mental health without any coercion/pressure from any party.

Gita Mutiara

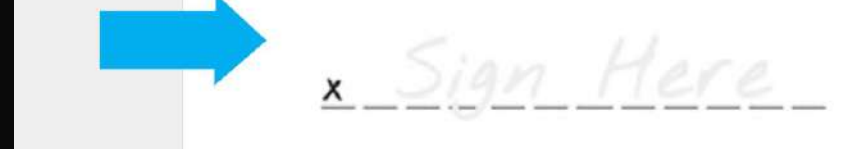

Anda langsung memasuki halaman kontrak digital. Kemudian Anda diminta untuk tanda tangan digital pada halaman kontrak digital paling bawah

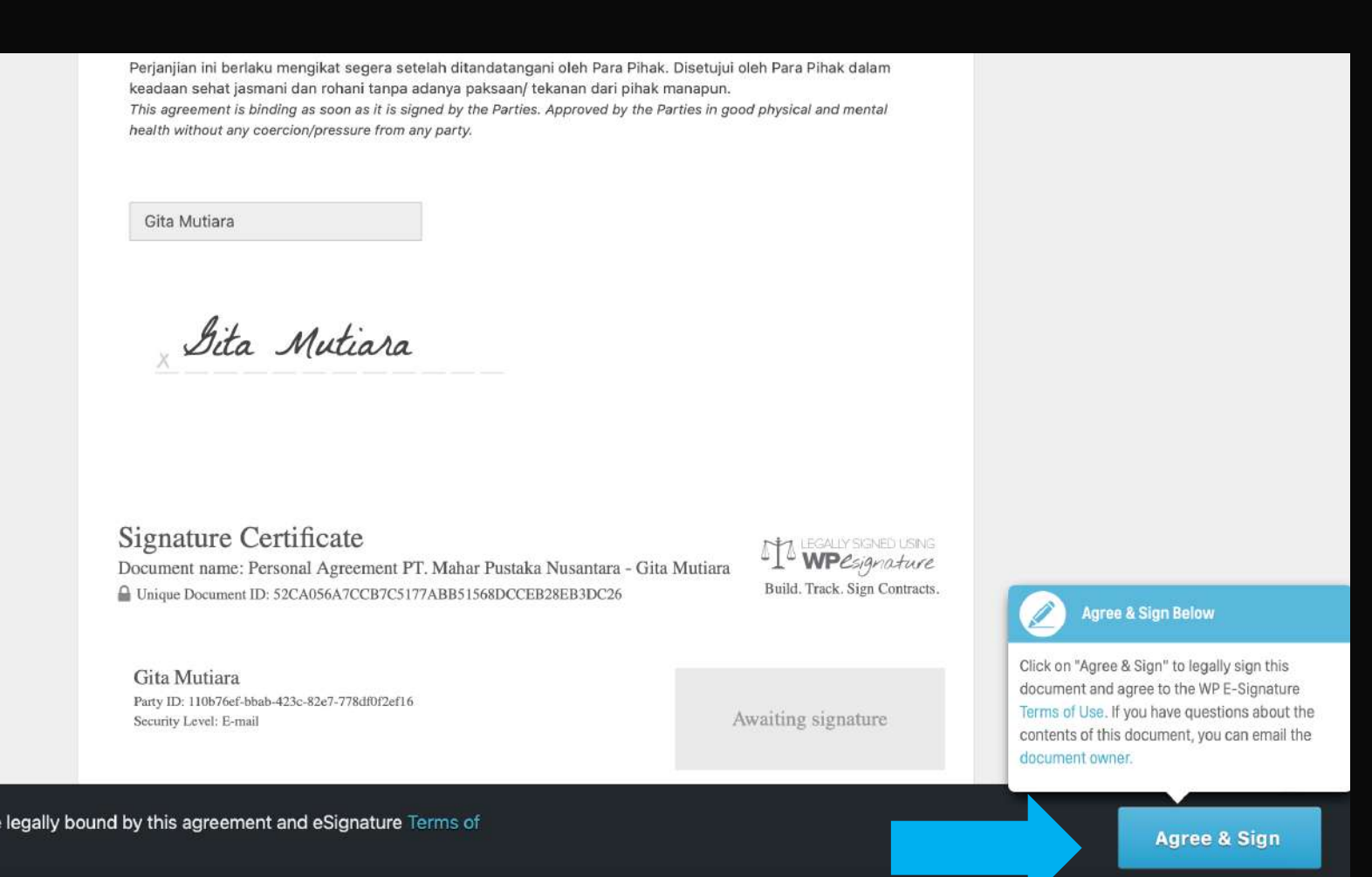

PAGE 06

Setelah tanda tangan berhasil, klik tombol **Agree & Sign** agar kontrak digital tersebut disimpan oleh songwriter.

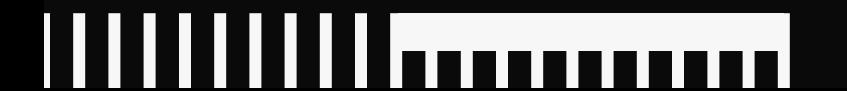

I am Gita Mutiara and I agree to be

Use.

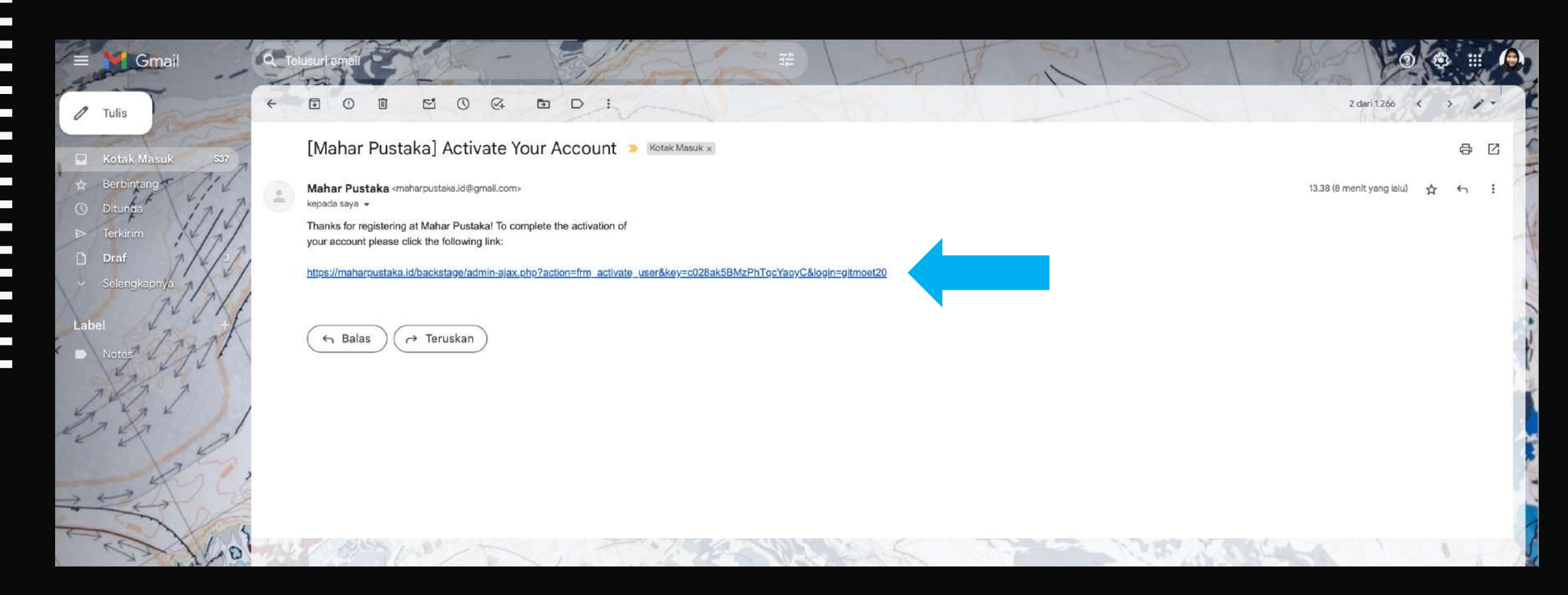

Anda diminta untuk mengunjungi email yang diregistrasikan pada website maharpustaka.id. Kemudian buka pesan **[Mahar Pustaka] Active Your Account** pada **Inbox/Spam** dan klik link verifikasi yang telah disediakan.

#### ||||||||||||||| Ш

PAGE 08

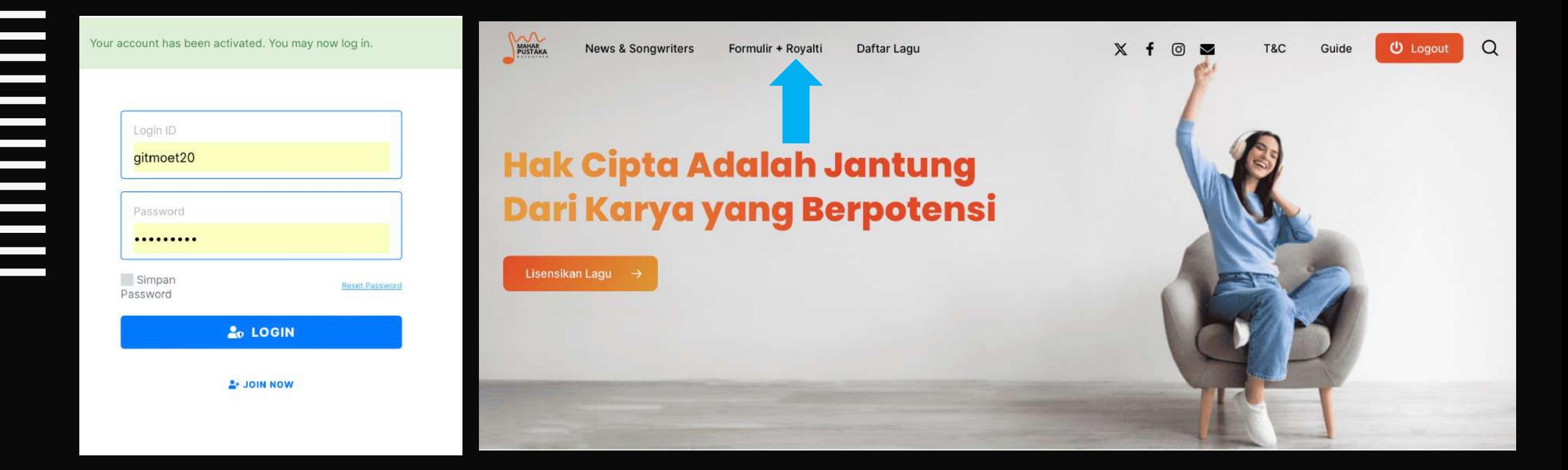

Anda akan diarahkan ke website kembali untuk mengisi lampiran lagu, lalu klik **Formulir + Royalty**

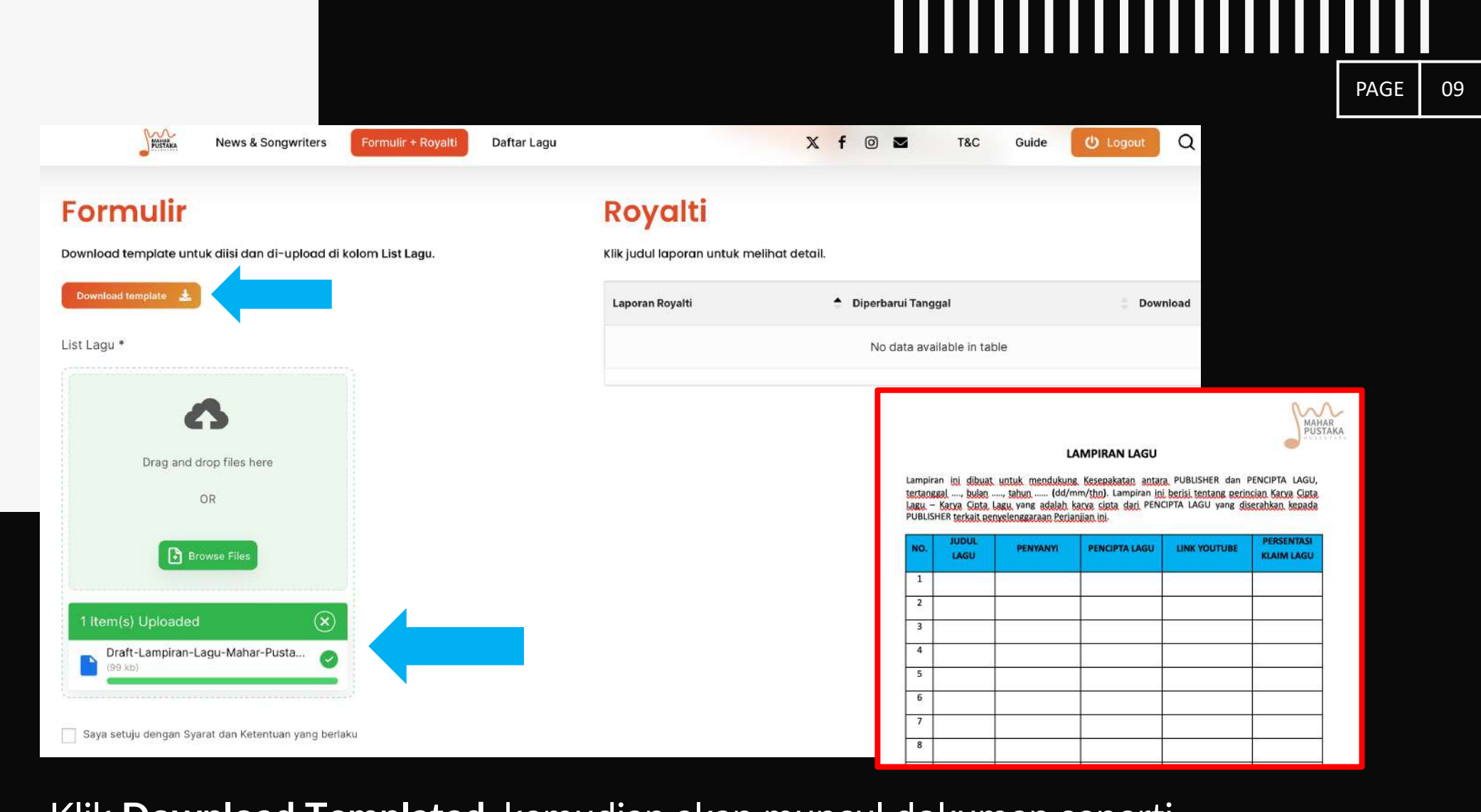

Klik **Download Templated,** kemudian akan muncul dokumen seperti gambar disamping. Isi lampiran yg telah di download, save/simpan lalu masukkan dokumen tersebut ke dalam kolom **List Lagu**

#### w

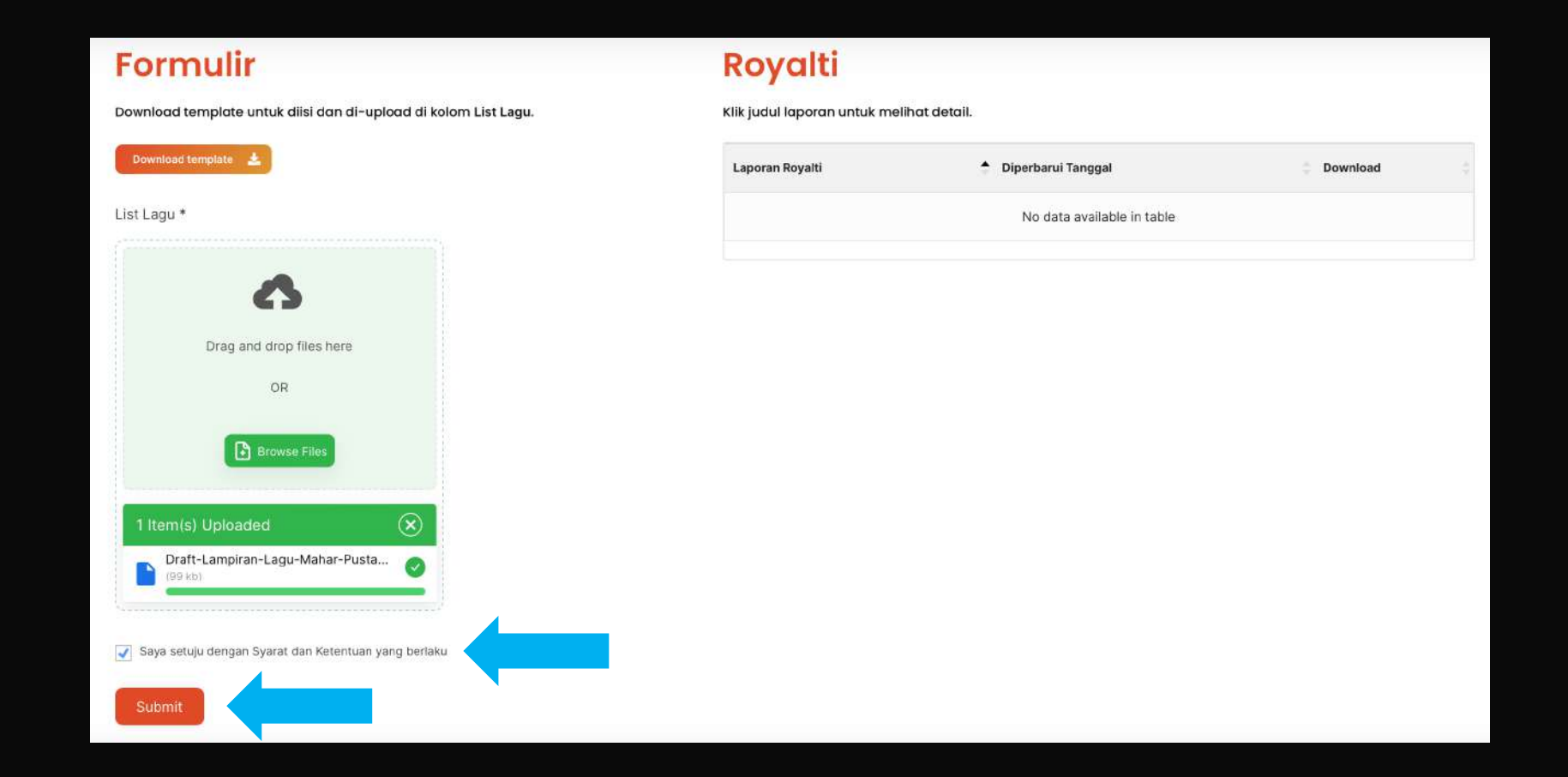

Setelah itu klik kolom **Saya Setuju Dengan S&K yang Berlaku**, Kemudian klik **Submit.**

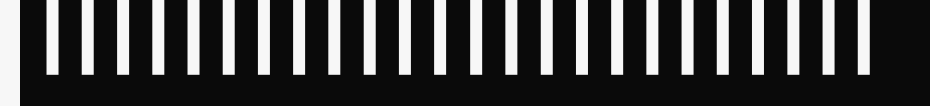

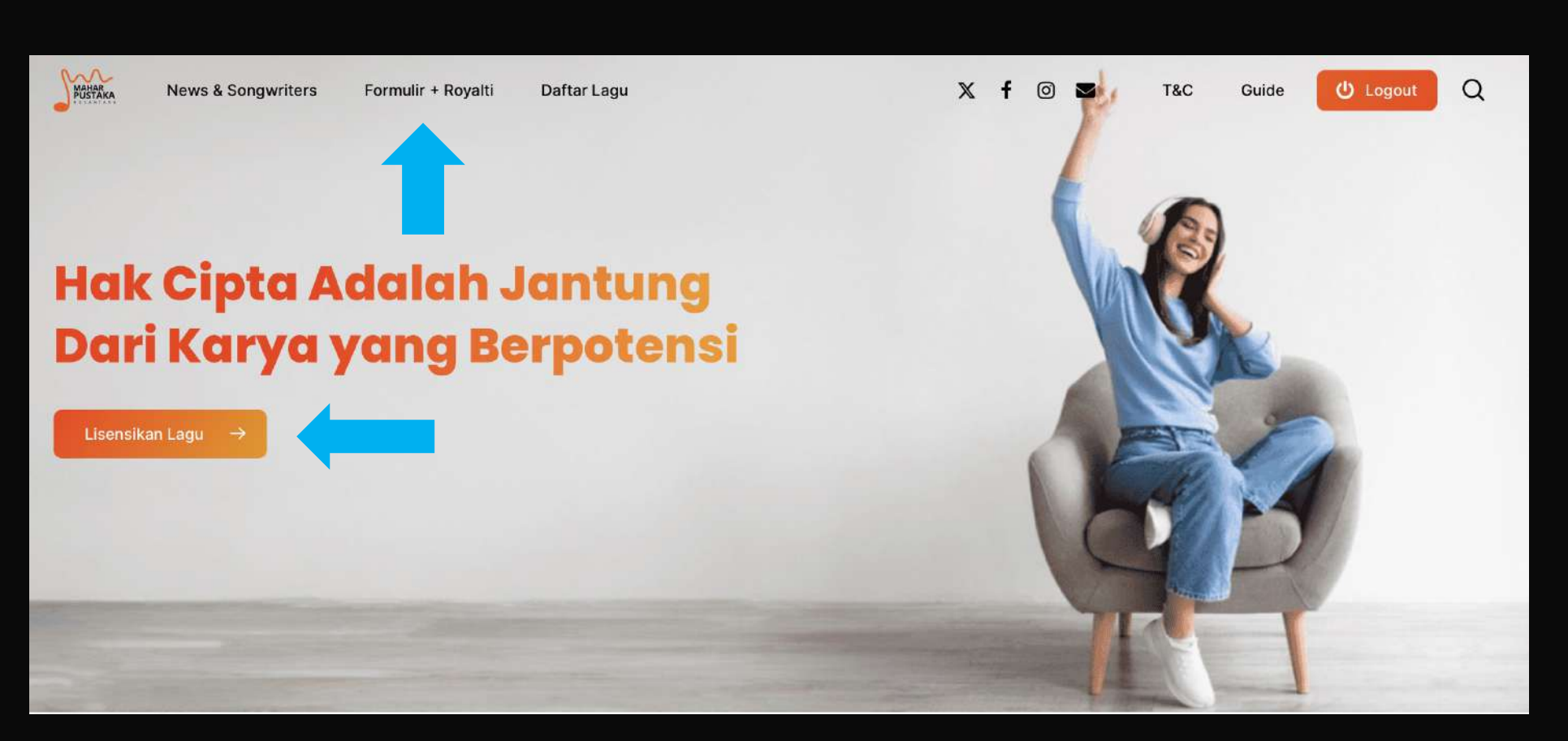

PAGE 11

- 1. Mengenai Addendum, Anda bisa melakukan penambahan lagu hanya dengan masuk ke halaman website sesuai dengan akun dan password yg telah dibuat, kemudian lakukan seperti cara pada point 8-9.
- 2. Report akan dikirim langsung ke akun website maharpustaka.id sesuai dengan Term Laporan yang telah disepakati pada kontrak.

## THANK YOU!

Potensialkan musik kamu melalui maharpustaka.id!

TI TI TI TI TI TI TI TI TI TATATAT